# UM321xD 开发快速上手

版本:V1.2

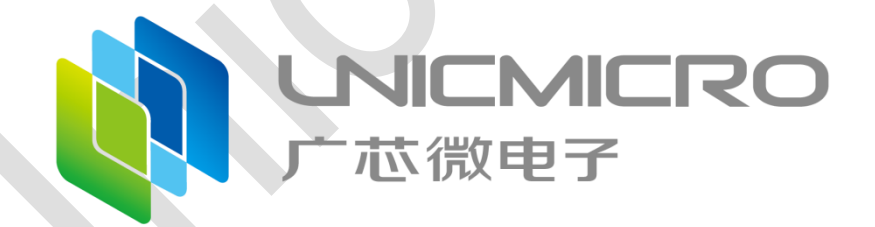

广芯微电子(广州)股份有限公司

<http://www.unicmicro.com/>

## 条款协议

本文档的所有部分,其著作产权归广芯微电子(广州)股份有限公司(以下简称广芯微电子) 所有,未经广芯微电子授权许可,任何个人及组织不得复制、转载、仿制本文档的全部或部分组件。 本文档没有任何形式的担保、立场表达或其他暗示,若有任何因本文档或其中提及的产品所有资讯 所引起的直接或间接损失,广芯微电子及所属员工恕不为其担保任何责任。除此以外,本文档所提 到的产品规格及资讯仅供参考,内容亦会随时更新,恕不另行通知。

- 1. 本文档中所记载的关于电路、软件和其他相关信息仅用于说明半导体产品的操作和应用实例。 用户如在设备设计中应用本文档中的电路、软件和相关信息,请自行负责。对于用户或第三方 因使用上述电路、软件或信息而遭受的任何损失,广芯微电子不承担任何责任。
- 2. 在准备本文档所记载的信息的过程中,广芯微电子已尽量做到合理注意,但是,广芯微电子并 不保证这些信息都是准确无误的。用户因本文档中所记载的信息的错误或遗漏而遭受的任何损 失,广芯微电子不承担任何责任。
- 3. 对于因使用本文档中的广芯微电子产品或技术信息而造成的侵权行为或因此而侵犯第三方的专 利、版权或其他知识产权的行为,广芯微电子不承担任何责任。本文档所记载的内容不应视为 对广芯微电子或其他人所有的专利、版权或其他知识产权作出任何明示、默示或其它方式的许 可及授权。
- 4. 使用本文档中记载的广芯微电子产品时,应在广芯微电子指定的范围内,特别是在最大额定值、 电源工作电压范围、热辐射特性、安装条件以及其他产品特性的范围内使用。对于在上述指定 范围之外使用广芯微电子产品而产生的故障或损失,广芯微电子不承担任何责任。
- 5. 虽然广芯微电子一直致力于提高广芯微电子产品的质量和可靠性,但是,半导体产品有其自身 的具体特性,如一定的故障发生率以及在某些使用条件下会发生故障等。此外,广芯微电子产 品均未进行防辐射设计。所以请采取安全保护措施,以避免当广芯微电子产品在发生故障而造 成火灾时导致人身事故、伤害或损害的事故。例如进行软硬件安全设计(包括但不限于冗余设 计、防火控制以及故障预防等)、适当的老化处理或其他适当的措施等。

## 目录

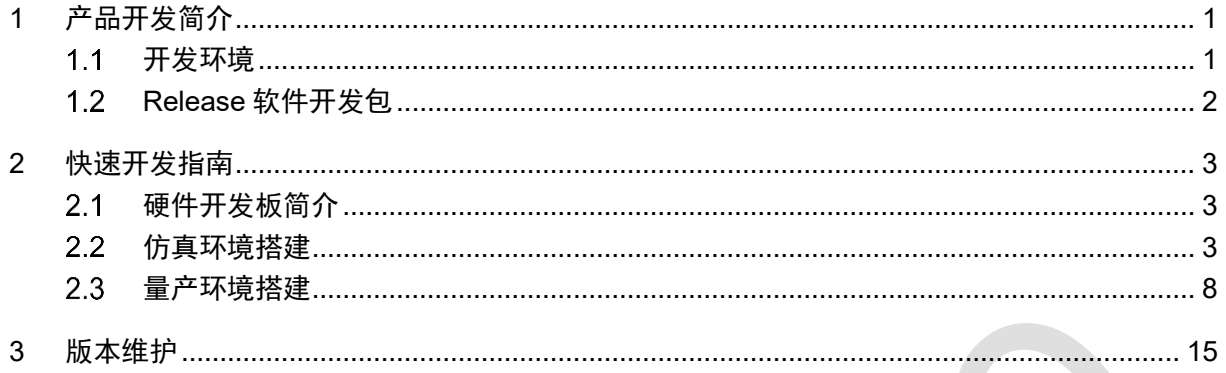

## <span id="page-3-0"></span>**1** 产品开发简介

本文档介绍使用 UM321xD 芯片进行快速开发的流程。UM321xD 芯片的开发资料丰富,易于 上手,包括: Release 软件开发包, 硬件开发板等。

#### <span id="page-3-1"></span> $1.1$ 开发环境

UM321xD 芯片开发的开发环境包括硬件环境和软件环境,其中软件环境根据用户的开发过程 又可以分为代码开发阶段的仿真调试环境和产品量产阶段的量产环境。

### 硬件环境

硬件环境如下图所示:硬件开发板(USB 连接线),JTAG 仿真器(JLINK/ULINK 的 SWD 模 式), PC 电脑(在线仿真调试程序, 下载程序代码)。

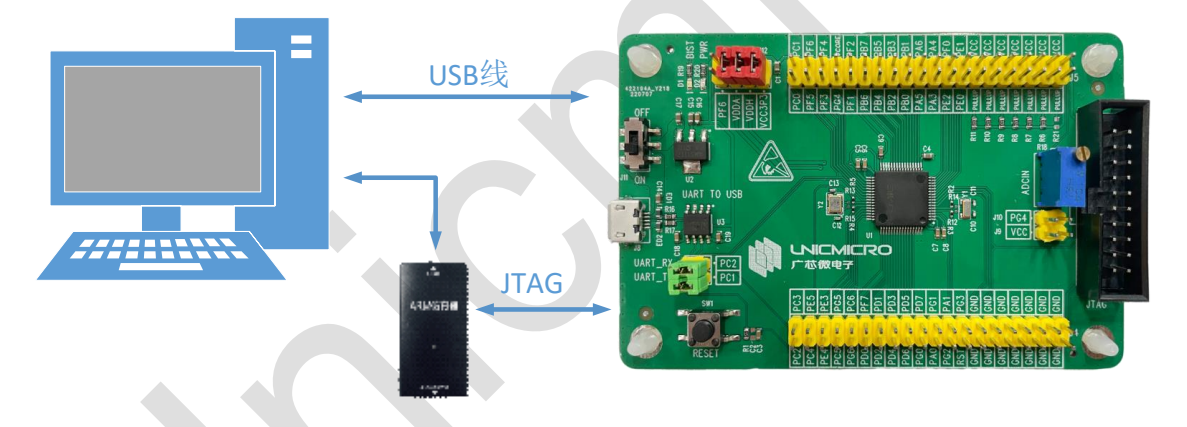

图 1-1:芯片开发硬件连接示意图

### 仿真调试环境

仿真调试环境是指产品研发阶段通过 JTAG 仿真器进行代码的在线调试仿真,借助 MDK(Keil) 集成开发环境进行程序编译,下载,debug 仿真。

### 量产环境

量产环境是指产品的功能调试完成后,将代码量产烧录到芯片这一过程所用的软件环境。客户 可以通过 Bootloader PC 界面可执行程序下载 Keil 编译生成的 hex 文件到芯片 EFlash 中, 直 接运行程序;或者通过单通道烧录器烧录 hex 文件(详细操作指南见目录 Production Tool 下 相关文档)。

### <span id="page-4-0"></span>**Release** 软件开发包  $1.2$

UM321xD Release 软件开发包中包含芯片的相关资料、硬件开发板的相关资料、IDE 资料、 模块驱动及示例程序、以及典型应用基础方案示例等。

Release 软件开发包中的内容如下:

- Document: 芯片用户手册和 Datasheet, 快速开发上手手册, 应用笔记
- Driver&Example: 模块驱动代码, Demo 示例程序
- EVB: 开发板相关资料, 元器件 datasheet
- Production Tool: BootLoader 下载工具及文档, 量产工具软件及文档
- Solution: 典型应用基础方案示例

## <span id="page-5-0"></span>**2** 快速开发指南

用户在 UM321xD 芯片硬件开发板上可快速进行开发,Release 软件开发包中有模块驱动和 Demo 示例程序。如果客户有购买 JTAG 仿真器,可以通过 Keil 进行在线仿真调试。

### <span id="page-5-1"></span>硬件开发板简介  $2.1$

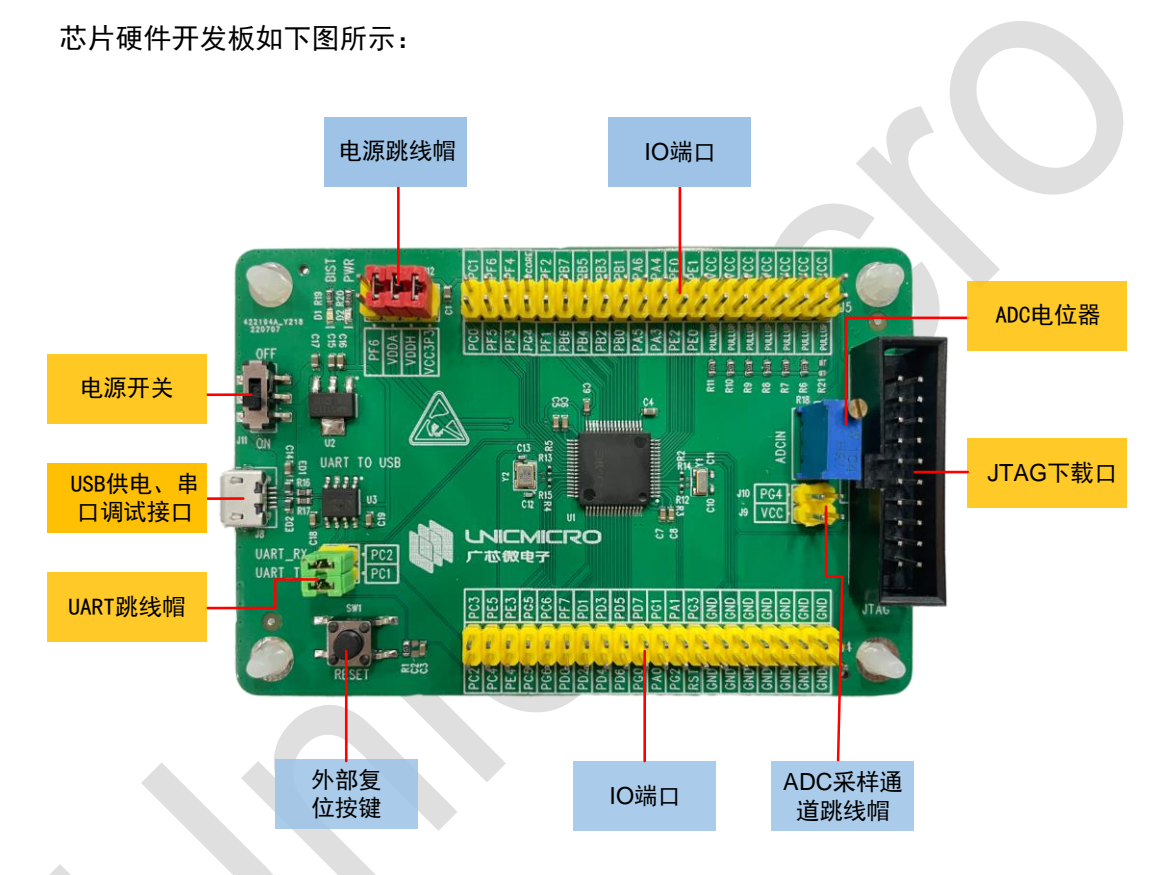

图 2-1:芯片硬件开发板图

UM321xD 芯片开发板上有 USB 电源供电、串口调试接口,JTAG 下载口,外部复位按键,所 有 GPIO 管脚均通过排针引出,另外有 ADC 采集电路。

关于 UM321xD 芯片开发板的详细资料,请参考开发板原理图。

### <span id="page-5-2"></span> $2.2$ 仿真环境搭建

仿真调试环境是指产品研发阶段通过 JTAG 仿真器(JLINK 或者 ULINK,本文档中以 JLINK 为 例)进行代码的在线调试仿真,借助 MDK(Keil)集成开发环境进行程序编译,下载,debug 仿真。

仿真环境搭建操作步骤如下:

1. 将芯片硬件开发板的 USB 供电口与 PC 电脑的 USB 口连接起来,开发板的 JTAG 调试接口与 电脑通过 USB 连接起来,连接图如下图所示。

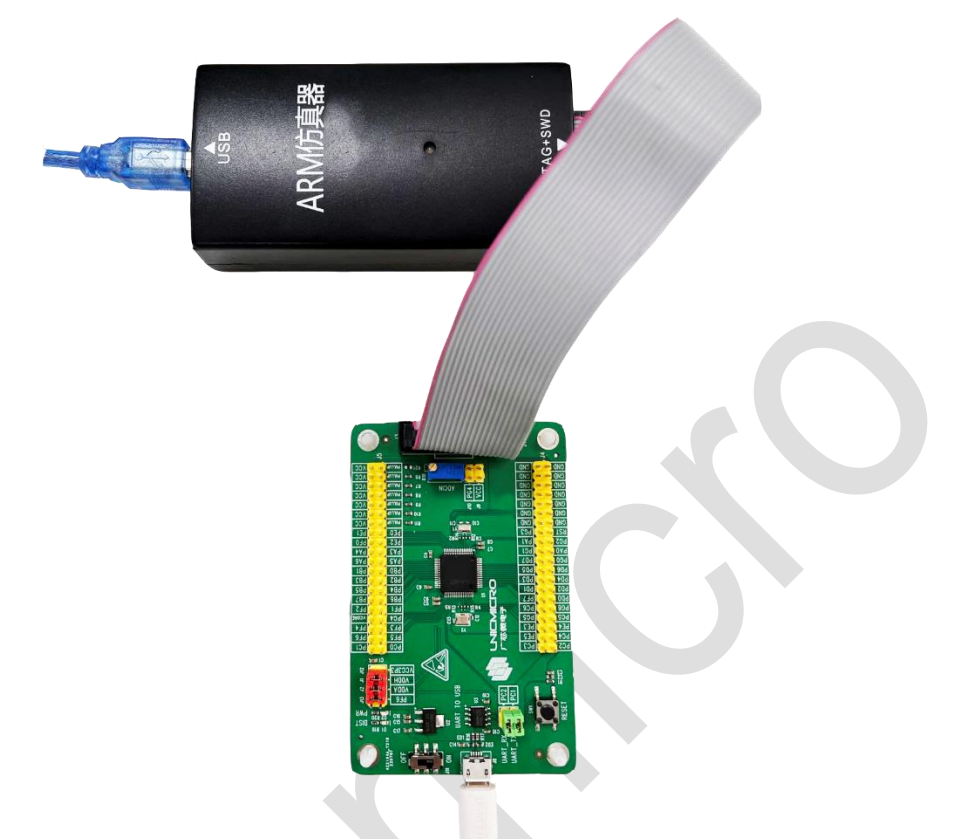

图 2-2:JTAG 仿真调试接线示意图

- 2. 打开开发板上的电源开关,给开发板供电。
- 3. 如果用户首次搭建调试仿真环境,首先将开发包中\IDE\UM321xD.FLM 拷贝到 Keil 的安装路 径下的 Flash 文件夹下(例如 D:\Keil\_v5\ARM\Flash)。
- 4. 打开 Keil 软件,点击"Project > Open Project",选择芯片对应的工程文件。
- 5. 点击"Project > Options for Target "UM321xD""或直接点击 进入工程设置界面。
- 6. 在"Target"界面,编译器版本选择:建议选择版本 5,如下图所示:

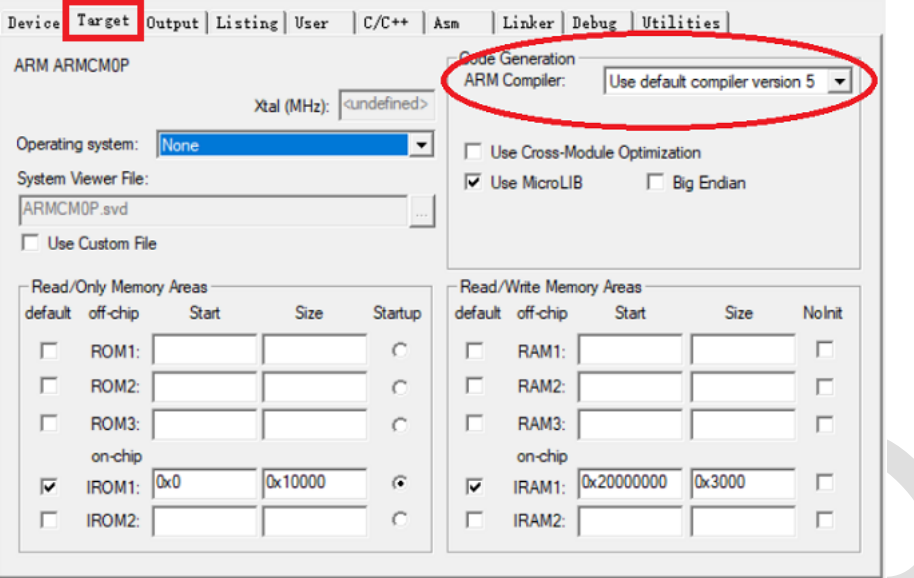

图 2-3:编译器版本选择

7. 点击"Debug",在下拉框中选择所用的 JTAG 型号(例如 J-LINK/J-TRACE Crotex)。

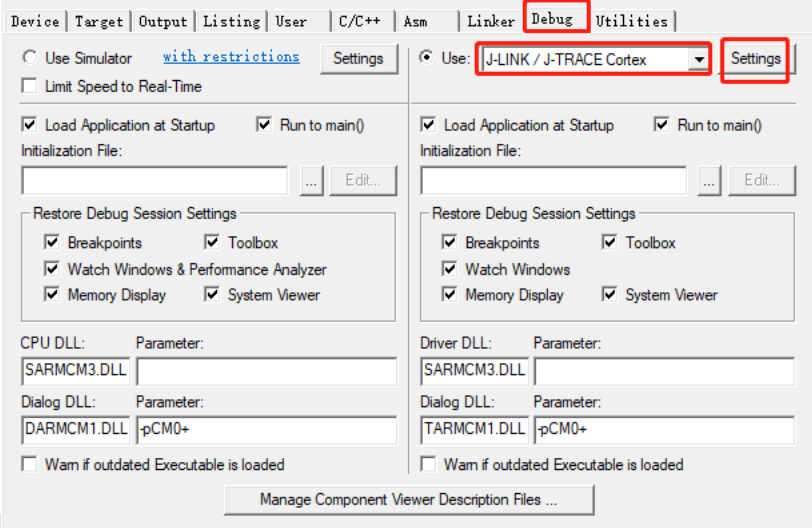

图 2-4:JTAG 型号配置

8. 点击"Settings"进入设置,在"Debug"界面中将看到 Jlink 的 SN, HW, FW, SW Device 等信 息。设置如下图所示:"Port"选择 SW,速率选择 5MHz。

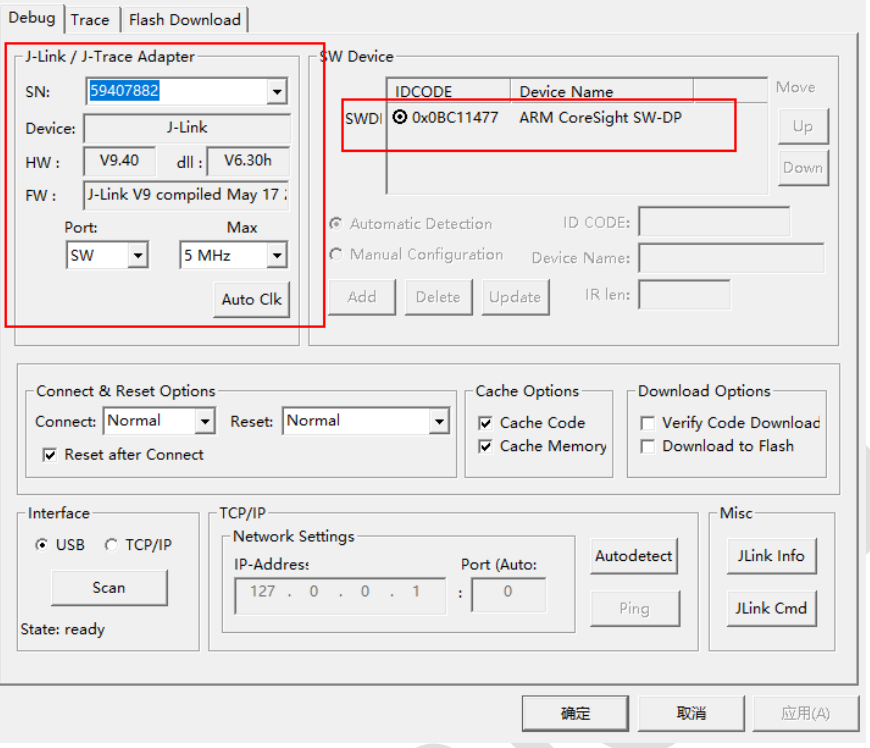

- 图 2-5:Debug 配置
- 9. 点击"Flash Download", 在"Flash Download"界面中点击 "Add"。

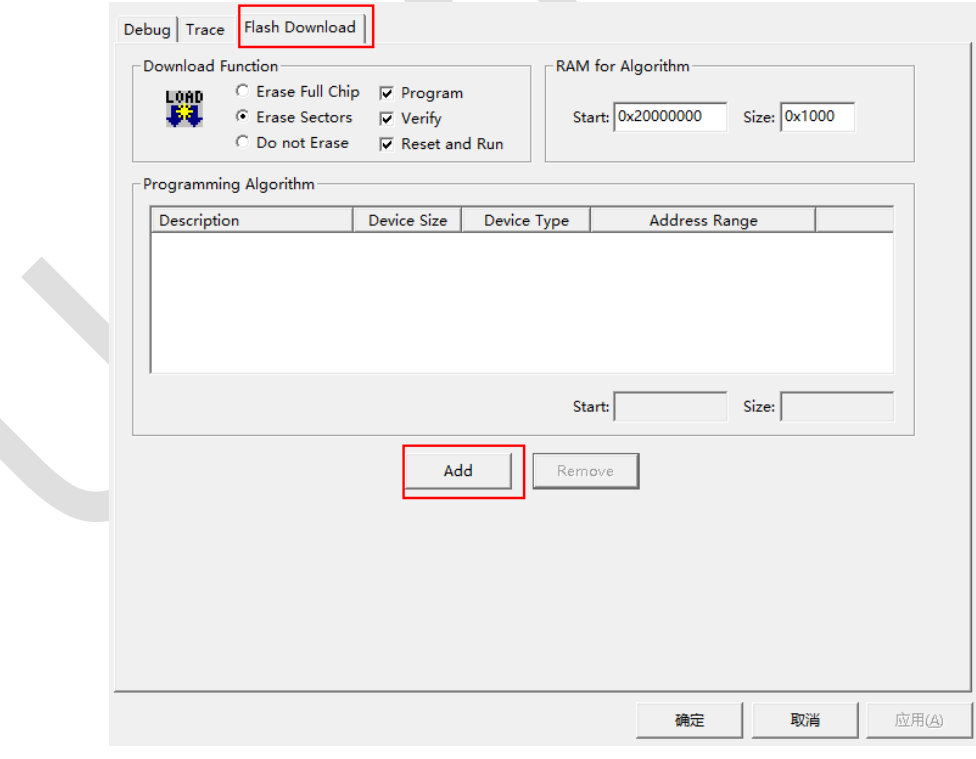

- 图 2-6:Flash Download 配置
- 10. 选择之前拷贝到安装路径下的 Flash 文件夹中的 UM321xD.FLM, 设置好后点"OK"退出工程设

### 置。

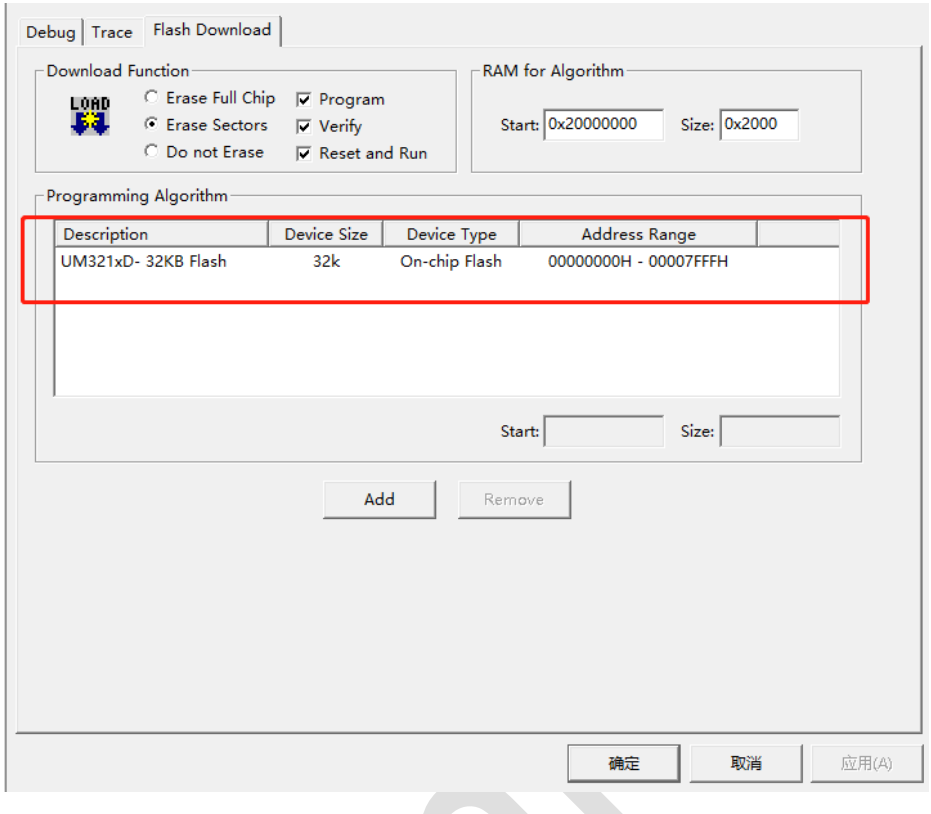

## 图 2-7: Flash 文件配置

11. 点击 <mark>❹├</mark>, 将编译通过后的工程进行 debug 调试。

keil 进入到仿真调试状态,程序停留在用户 main 程序入口处,表示成功进入 debug 状态,可以 进行单步调试仿真了。<br><sub>Fle ten view Project Flash Debug Perpherals Tools S</sub>ecs \

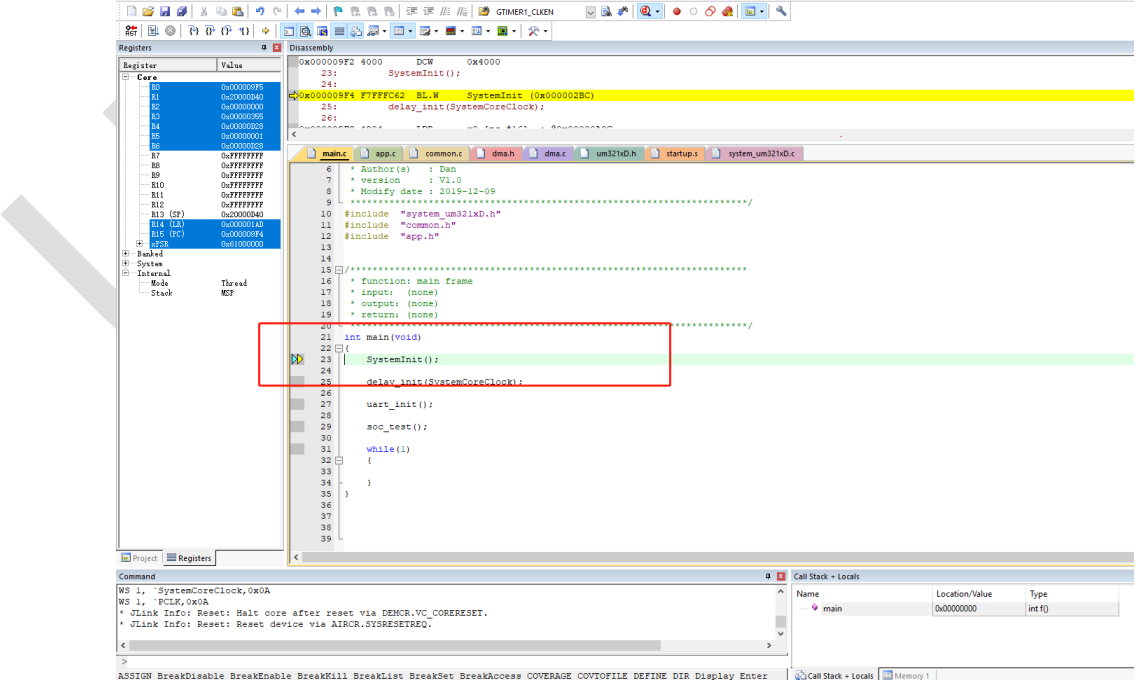

图 2-8:debug 调试界面

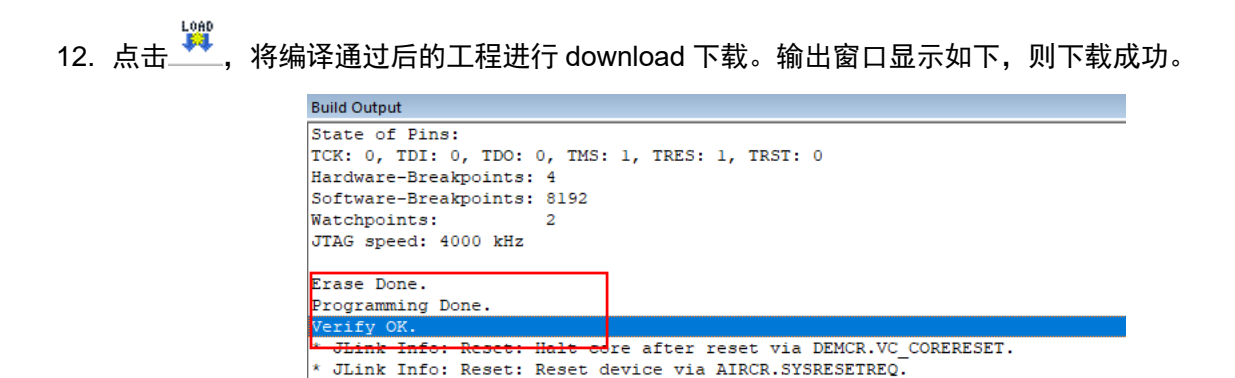

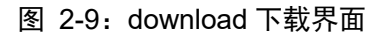

### <span id="page-10-0"></span> $2.3$ 量产环境搭建

量产环境搭建是指通过 BootLoader 和 PC 界面程序下载用户 APP代码的 hex文件到片内Flash, 然后运行程序;或者通过单通道烧录器下载用户 APP 代码 hex 文件到片内 Flash,然后运行程序。

注意:

- 由于芯片中固化了 Boot 引导代码,Boot 的下载串口管脚固定用的 PA1 (UART0\_RXD)、PD6 (UART0\_TXD)。
- 如果用户要通过 Boot 界面或者单通道烧录器量产,请在硬件设计时将 PA1 (UART0\_RXD)、 PD6 (UART0 TXD) 作为串口的管脚。
- RESETN 信号为 UART 批量下载必要信号,建议 PCB 上引出该管脚信号(pad 或 pin)。 本文档将以通过 BootLoader 和 PC 界面程序搭建量产环境为例(通过单通道烧录器的具体操作 详见相关文档),操作步骤如下:
- 1. 将芯片硬件开发板的 USB 供电口与 PC 电脑的 USB 口连接起来,连接图如下图所示,将电源 开关打开,给开发板供电。

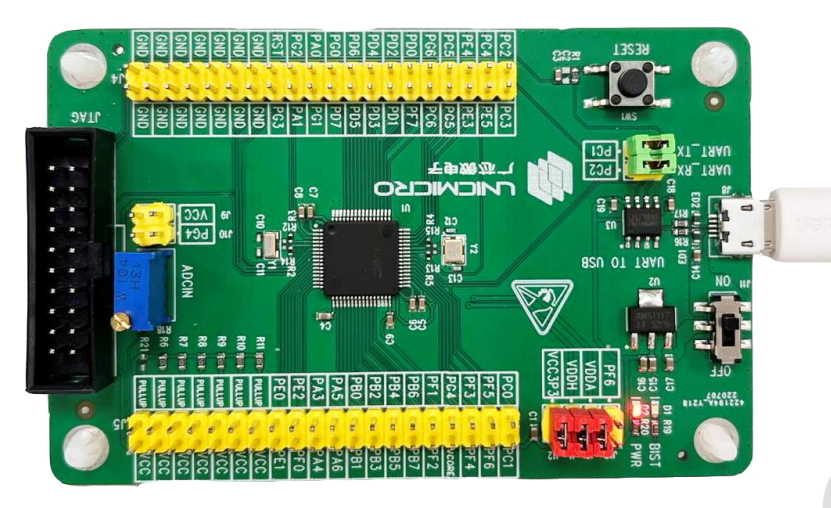

图 2-10:量产环境硬件示意图

- 2. 打开 Bootloader 的用户下载工具,设置如下参数:
	- "Port number"为开发板在 PC 电脑中的串口编号
	- "MCU Type"选择正确的芯片型号
	- "Baud rate"波特率配置为 115200

界面如下图所示:

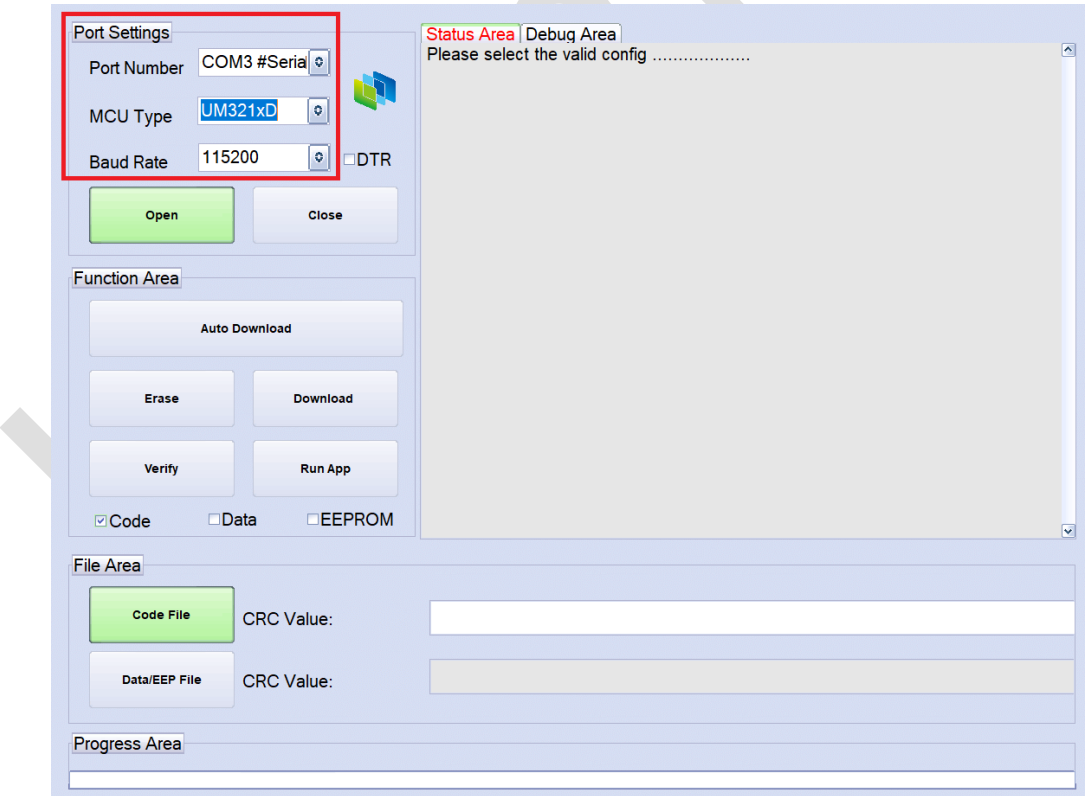

图 2-11:端口设置界面

3. 点击"Open"打开串口,如下图所示,当"Status Area"下方的显示框中提示"Please power on or reset the chip"时,重新给开发板上电或者复位。

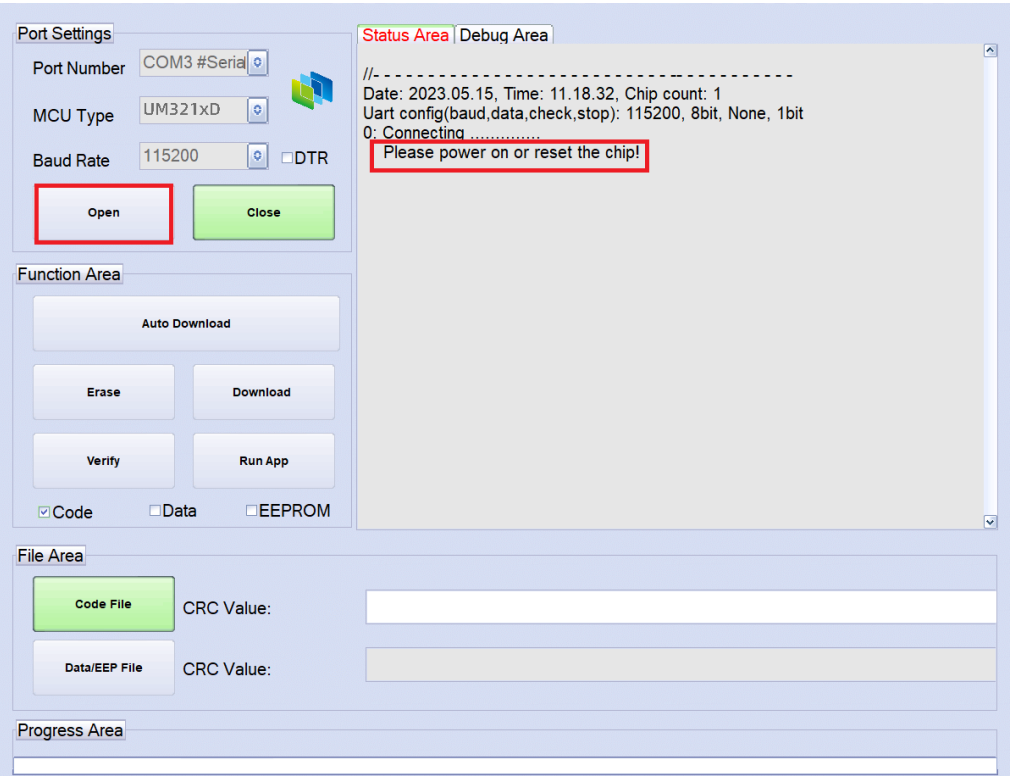

## 图 2-12:打开串口界面

等待"Status Area"下方的显示框中显示"Connect OK!",此时芯片进入到 Boot 模式,可以进 行在线量产。如下图所示:

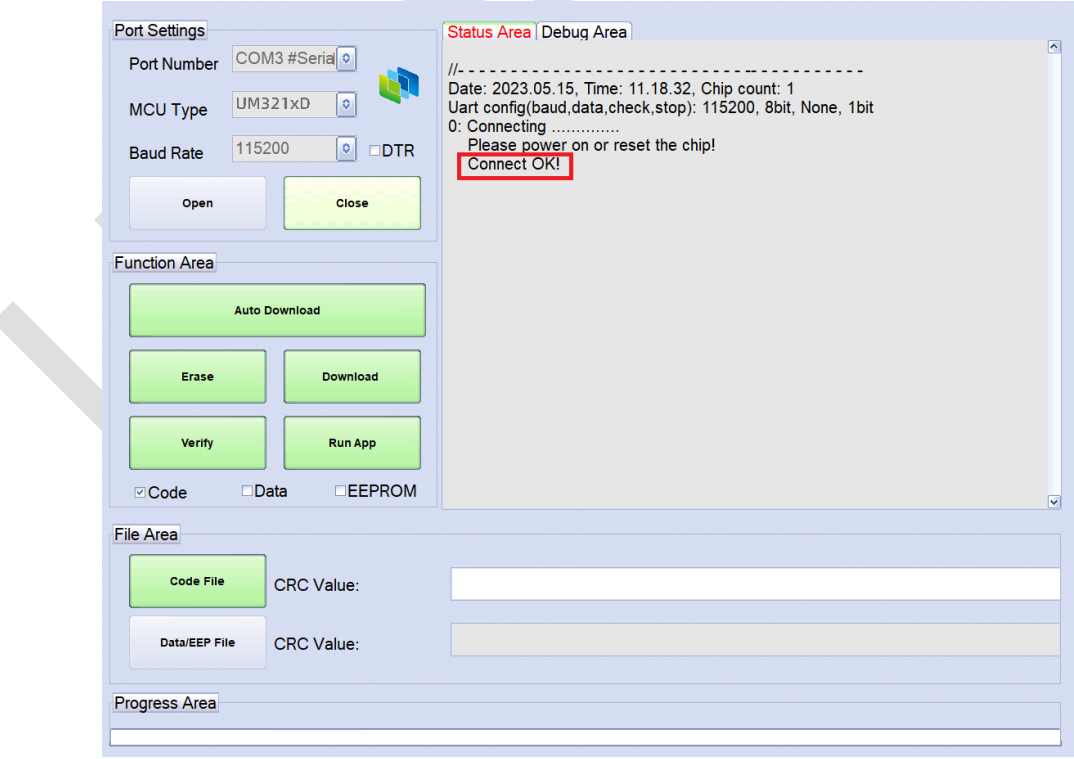

图 2-13:串口连接成功界面

若所用的 USB to TTL 模块含有 DTR 功能,可进行以下操作:

A. 将 DTR 引脚接到芯片 RESETN 引脚上,勾选"DTR",如下图所示:

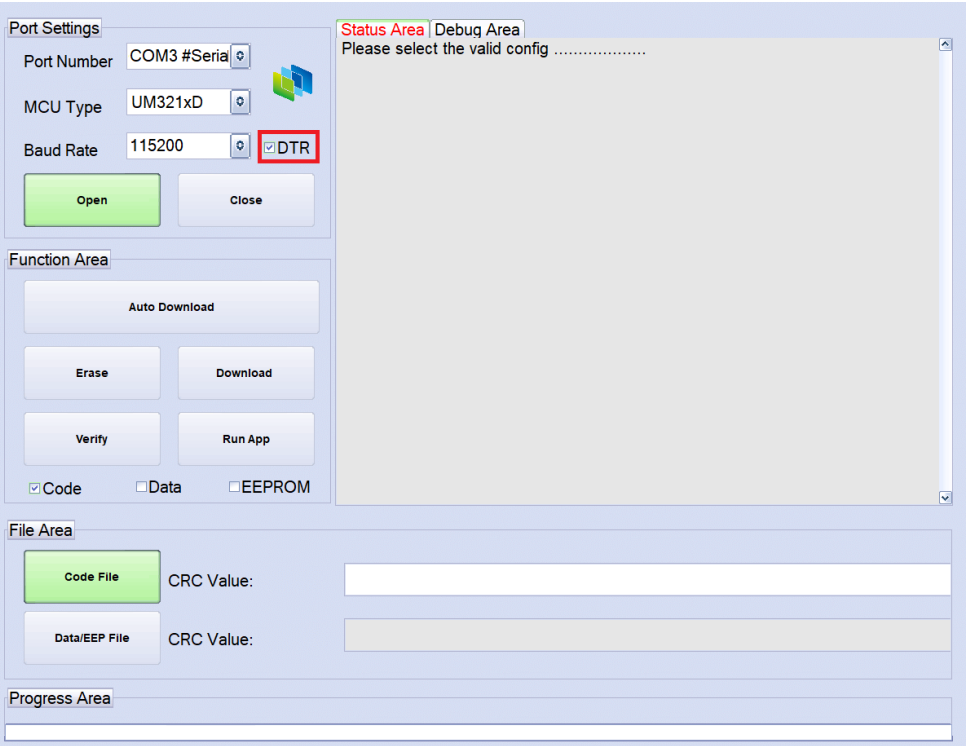

图 2-14: 勾选 "DTR"界面

- B. 接着点击"Open"打开串口,当"Status Area"下方的显示框中提示"Connect OK!"时,此 时不用重新给开发板上电或者复位,芯片进入到 Boot 模式,可以进行在线量产。
- 4. 点击"Erase"按钮,擦除片内 Flash,界面提示"Erasing .................... OK!"表示擦除完成。

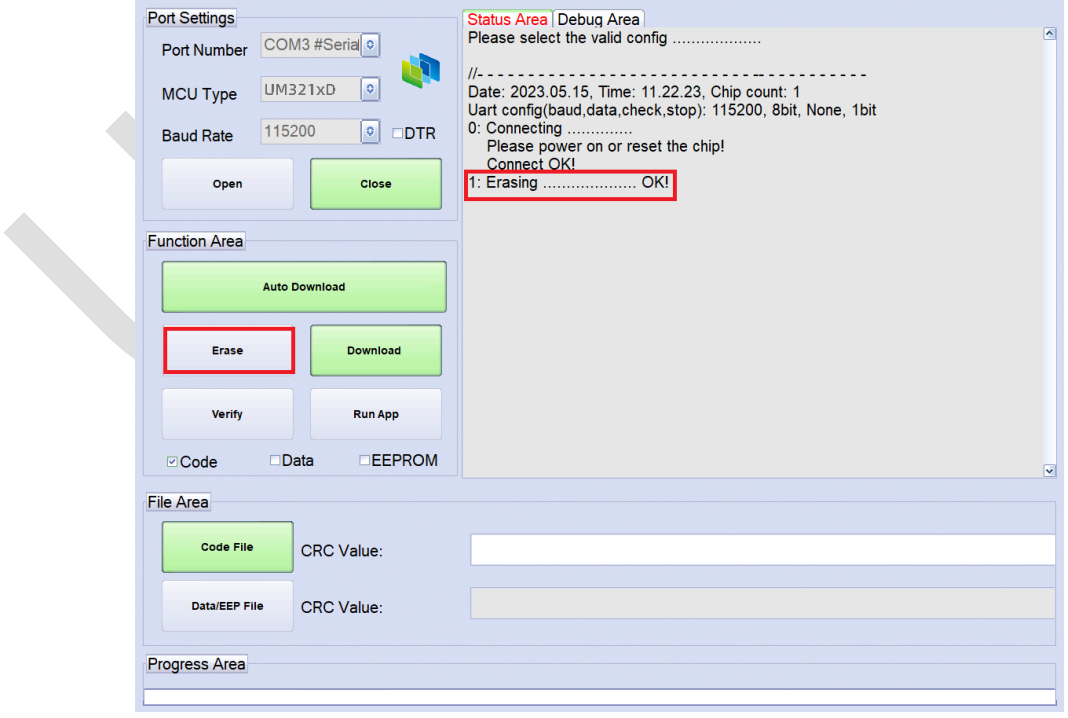

图 2-15:擦除 Flash 界面

5. 点击"Code File"选择 hex 文件。

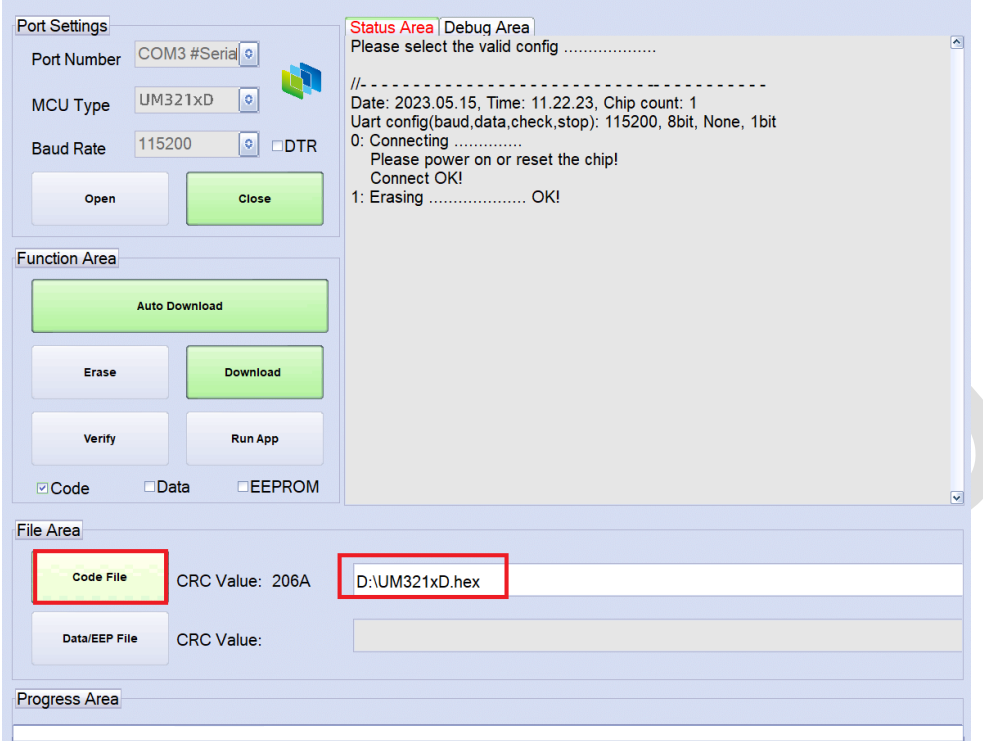

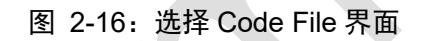

6. 点击"Download"按钮进行程序下载,界面提示"Downloading ............ Code OK!"时表示下载完

 $\overline{\phantom{a}}$ 

成。

 $\Delta$ 

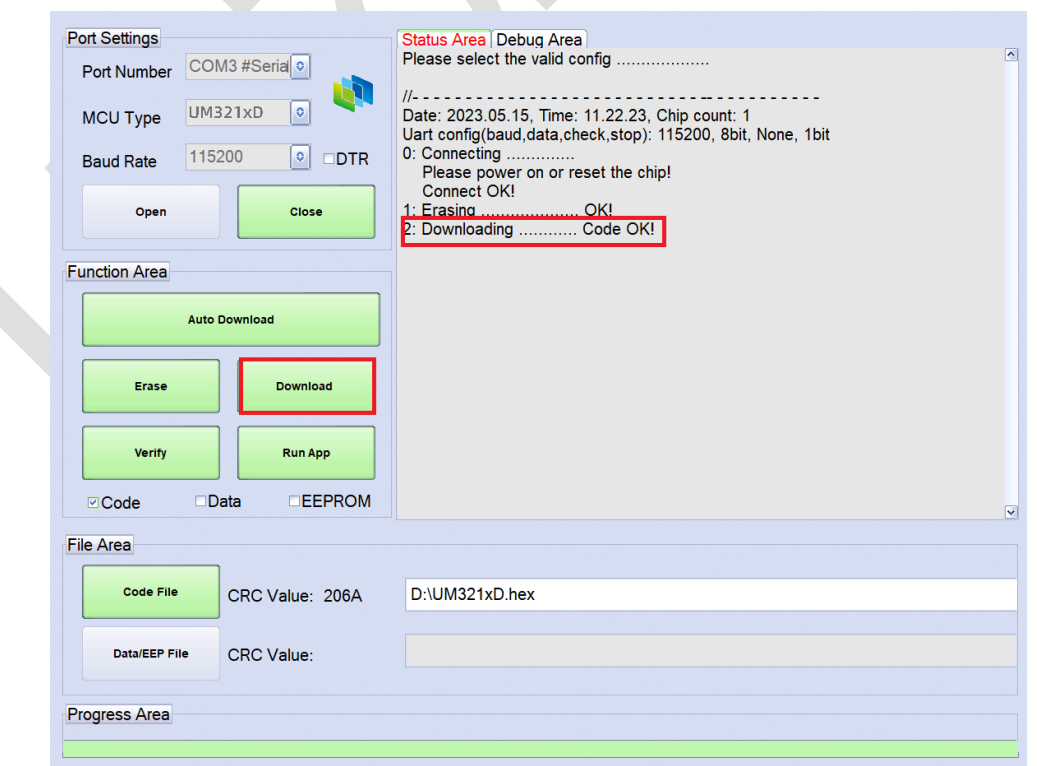

图 2-17:程序下载界面

7. 下载完成后点击"Verify"按钮,界面提示"Verifying ................... OK!"则说明 hex 文件下载

成功。

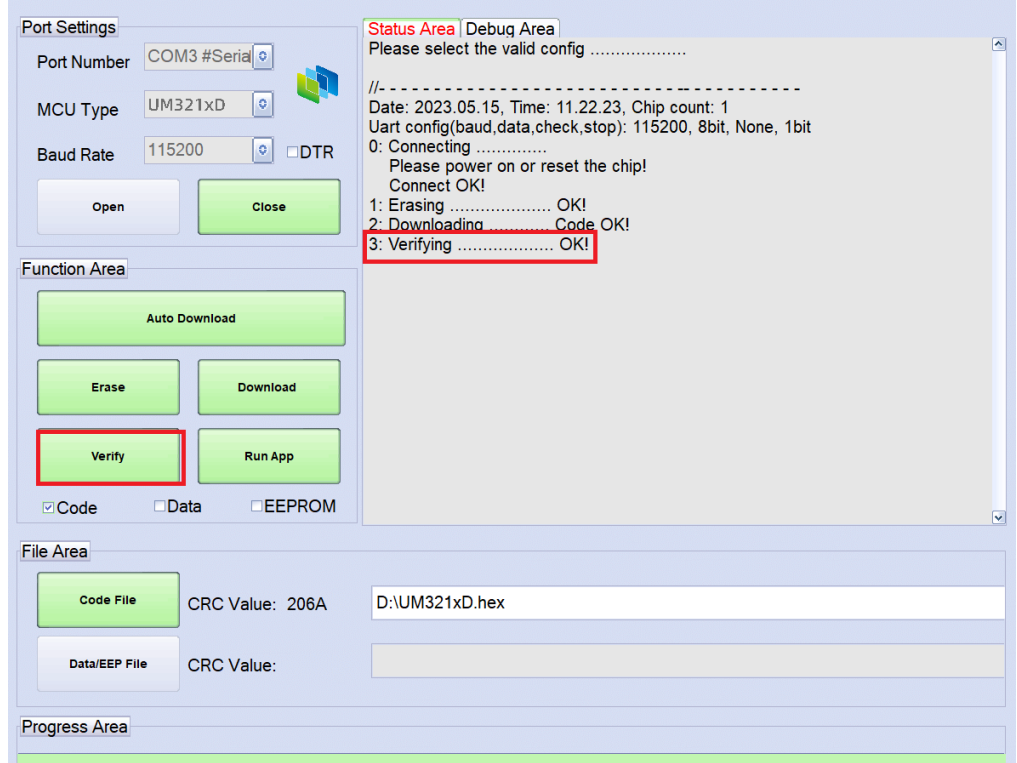

图 2-18:Verify 界面

8. 下载成功后点击"Run App"运行程序,芯片就跳转到 EFlash 开始执行应用程序。 代码下载成功后,芯片硬件开发板断电后下次启动将自动执行用户 APP 程序。

备注:

 点击"Status Area"显示框中的内容,出现"Clear Window"控件,可点击"Clear Window" 清空内容。如下图所示:

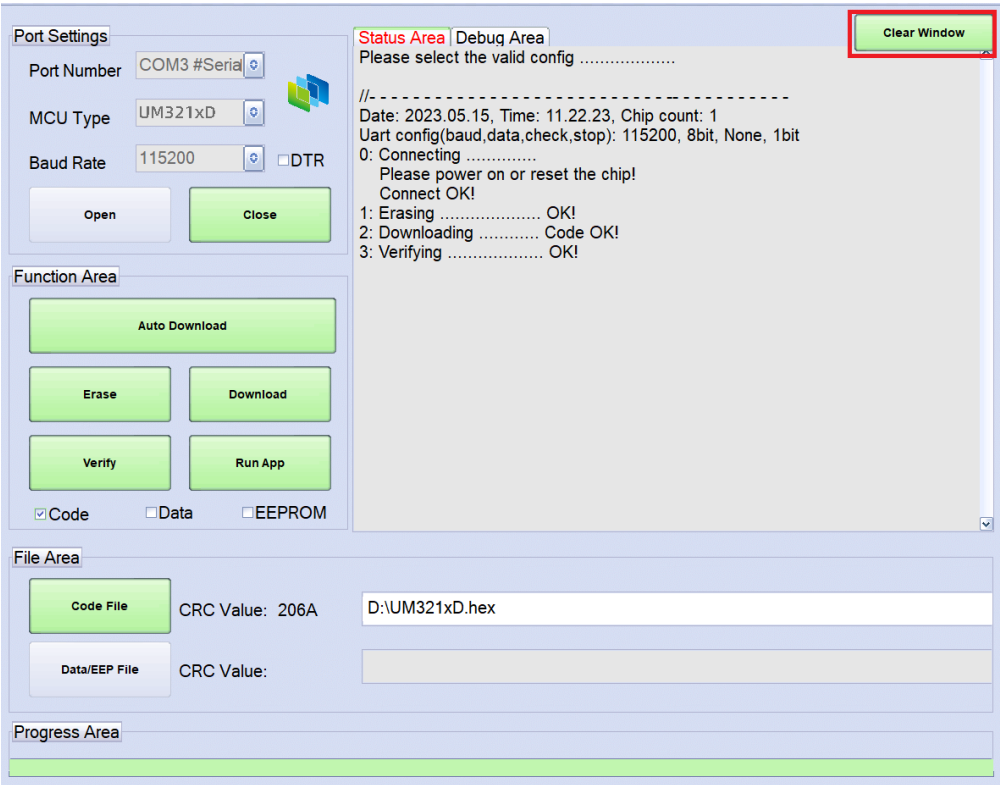

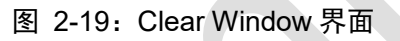

选择"Code File"文件后,点击"Auto Download"可自动下载 hex 文件并执行用户 APP 程序。如下图所示:

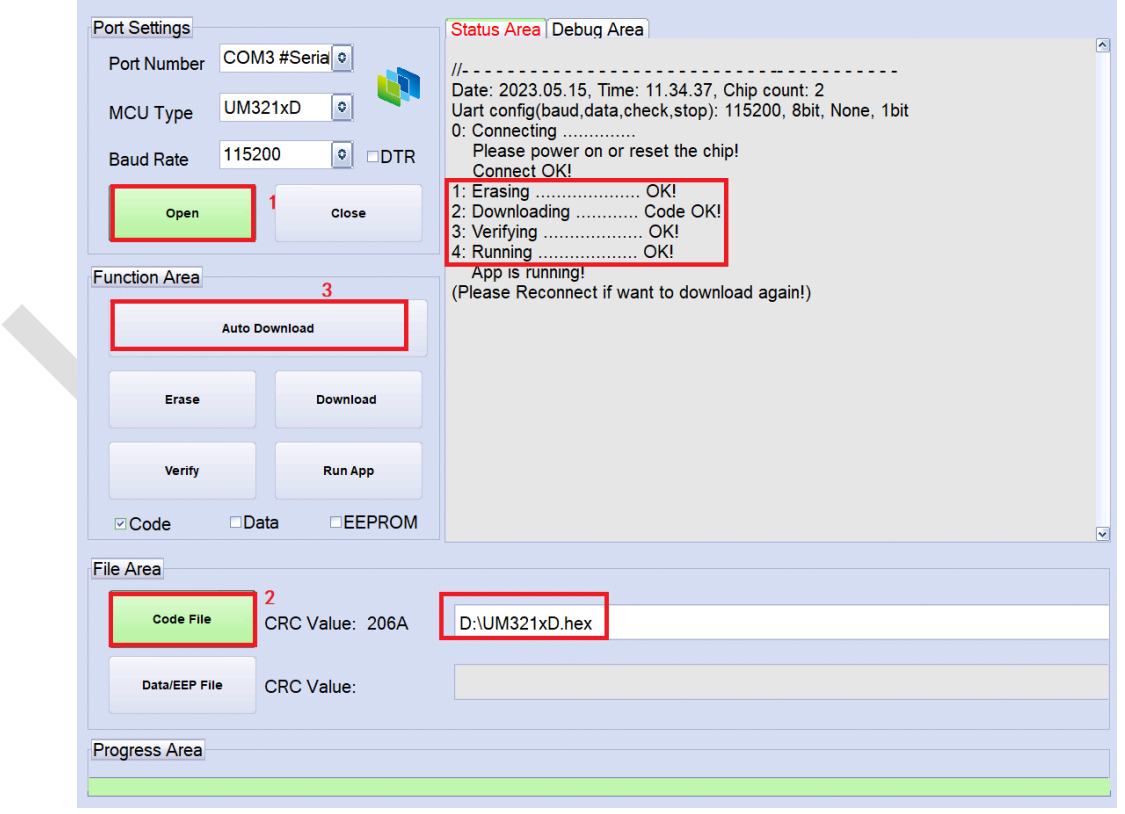

图 2-20: Auto Download 界面

# <span id="page-17-0"></span>**3** 版本维护

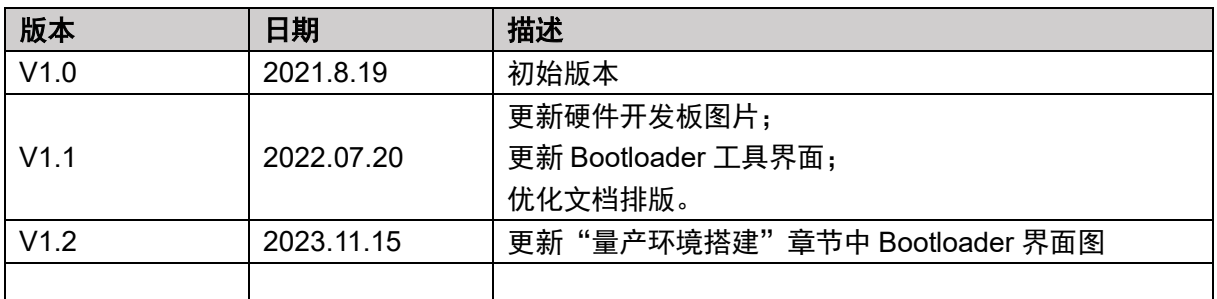